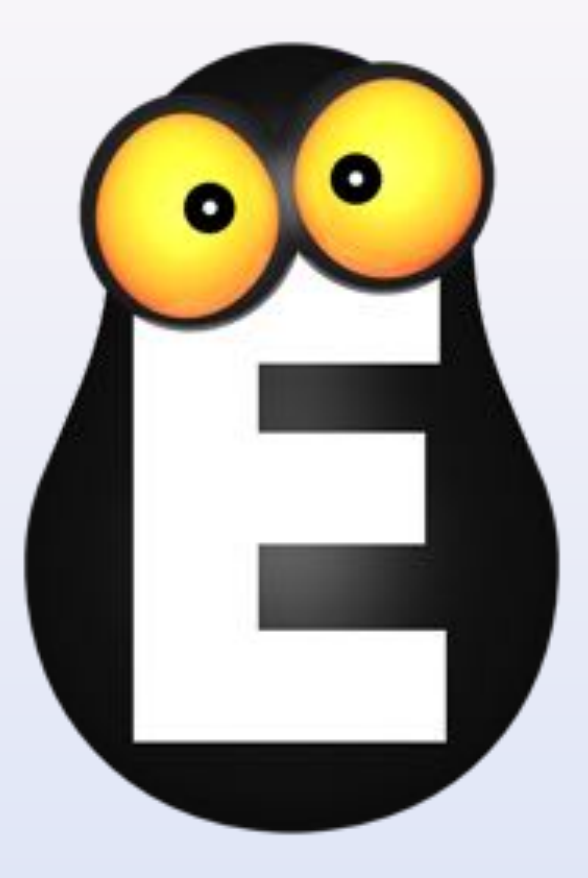

# Смотрёшка

Управление приложением версии 1.4.6

для iPad

© ООО LifeStream, 2013-2015

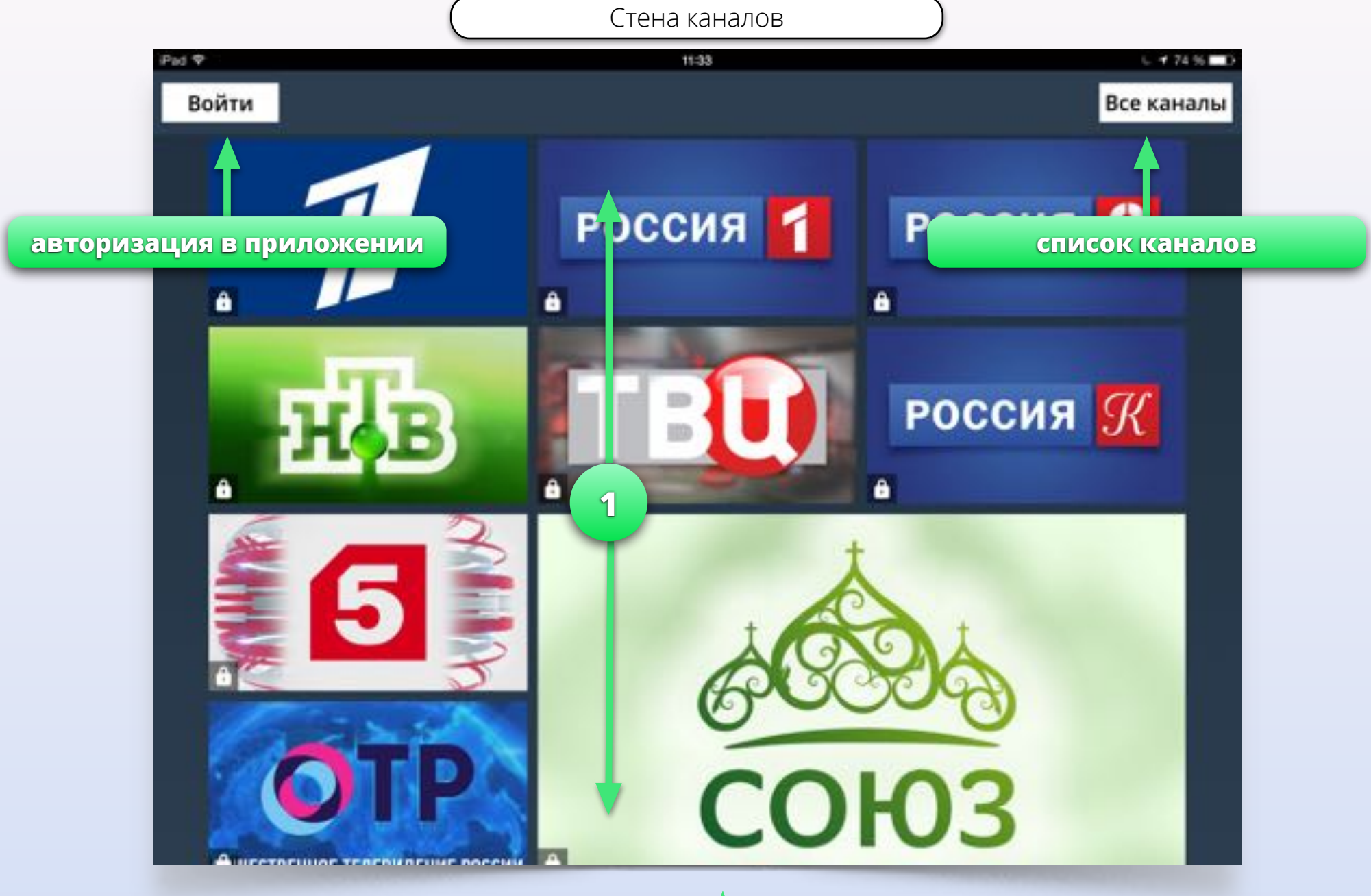

Кнопка *"*Все каналы*"* открывает список всех телеканалов с возможностью поиска по имени канала или ключевым словам*.* всех телеканалов с возможностью<br>Поиска по имени канала или ключевым полеканалов.

Нажмите и потяните вниз или вверх для того, чтобы пролистать стену с логотипами

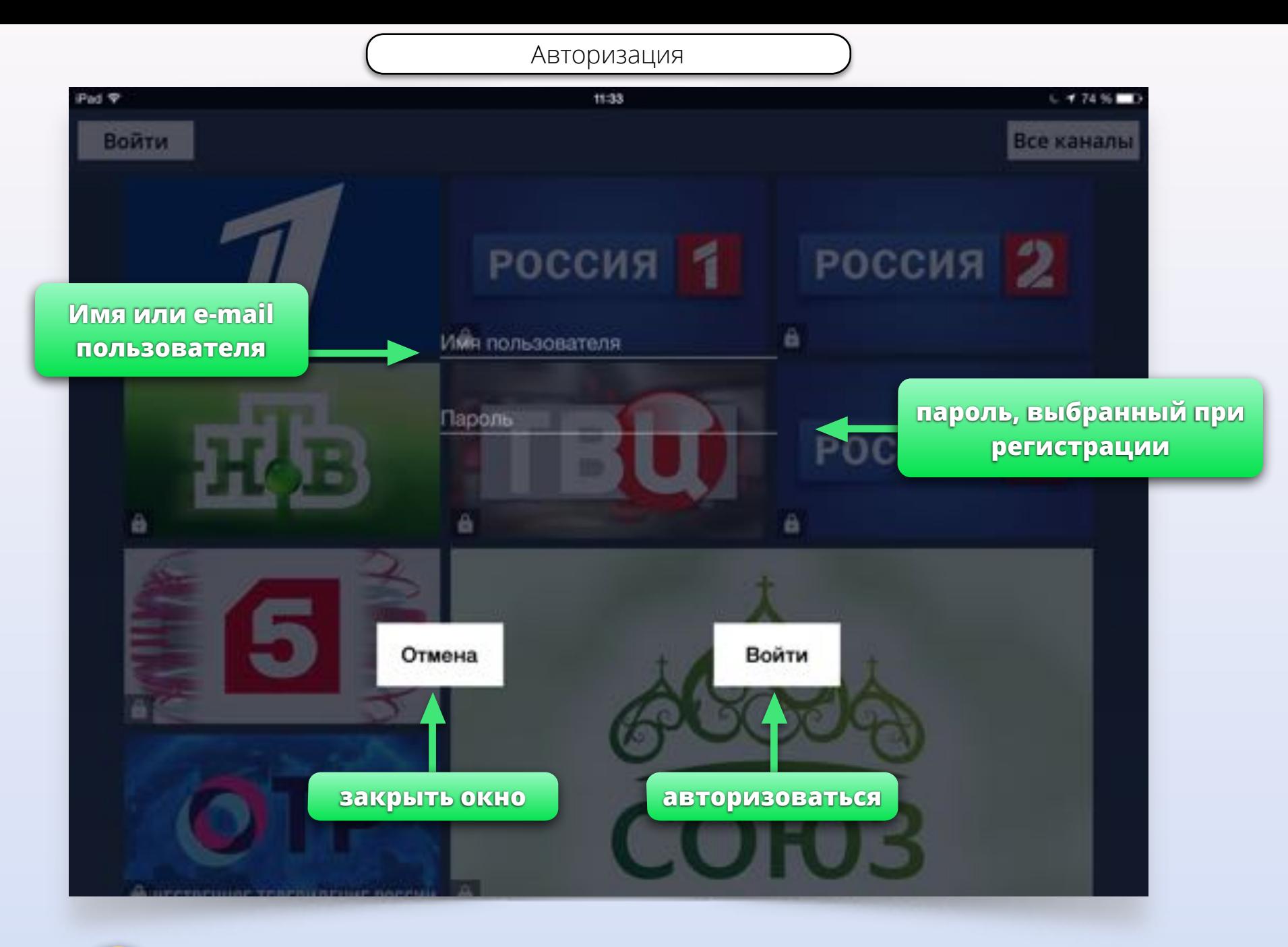

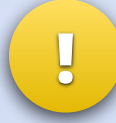

Нажмите на поле *"*Имя пользователя*"* и введите адрес электронной почты*,* с помощью которого вы зарегистрировались*.* Затем введите пароль в поле *"*Пароль*".*

# Стена каналов после авторизации

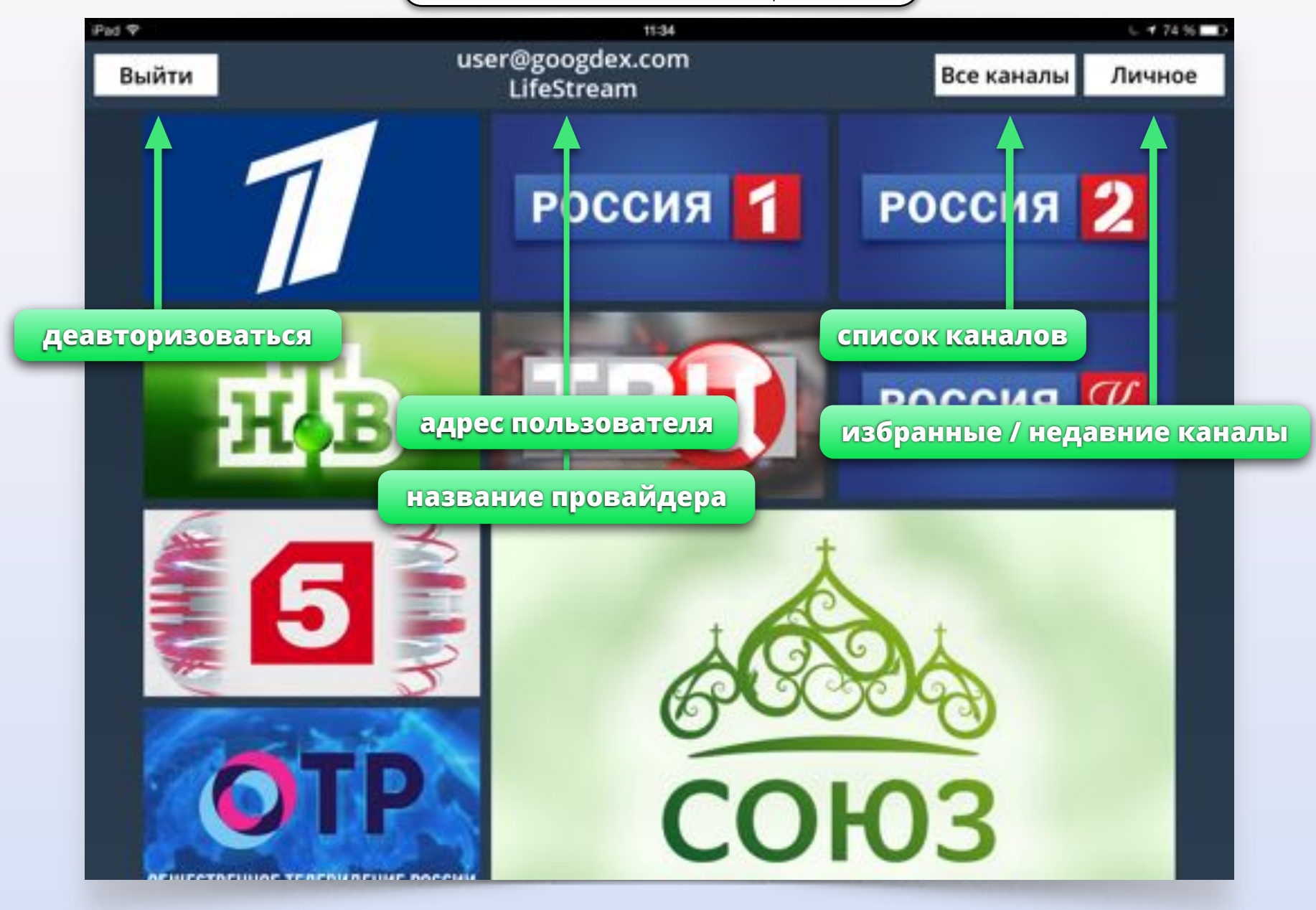

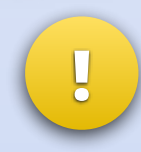

Нажатие на кнопку *"*Личное*"* открывает вторую стену с разделами *"*Недавно просмотренные*"* и *"*Избранные телеканалы*".* Используйте вторую стену для быстрого доступа к каналам*.*

# Просмотр видео в стене

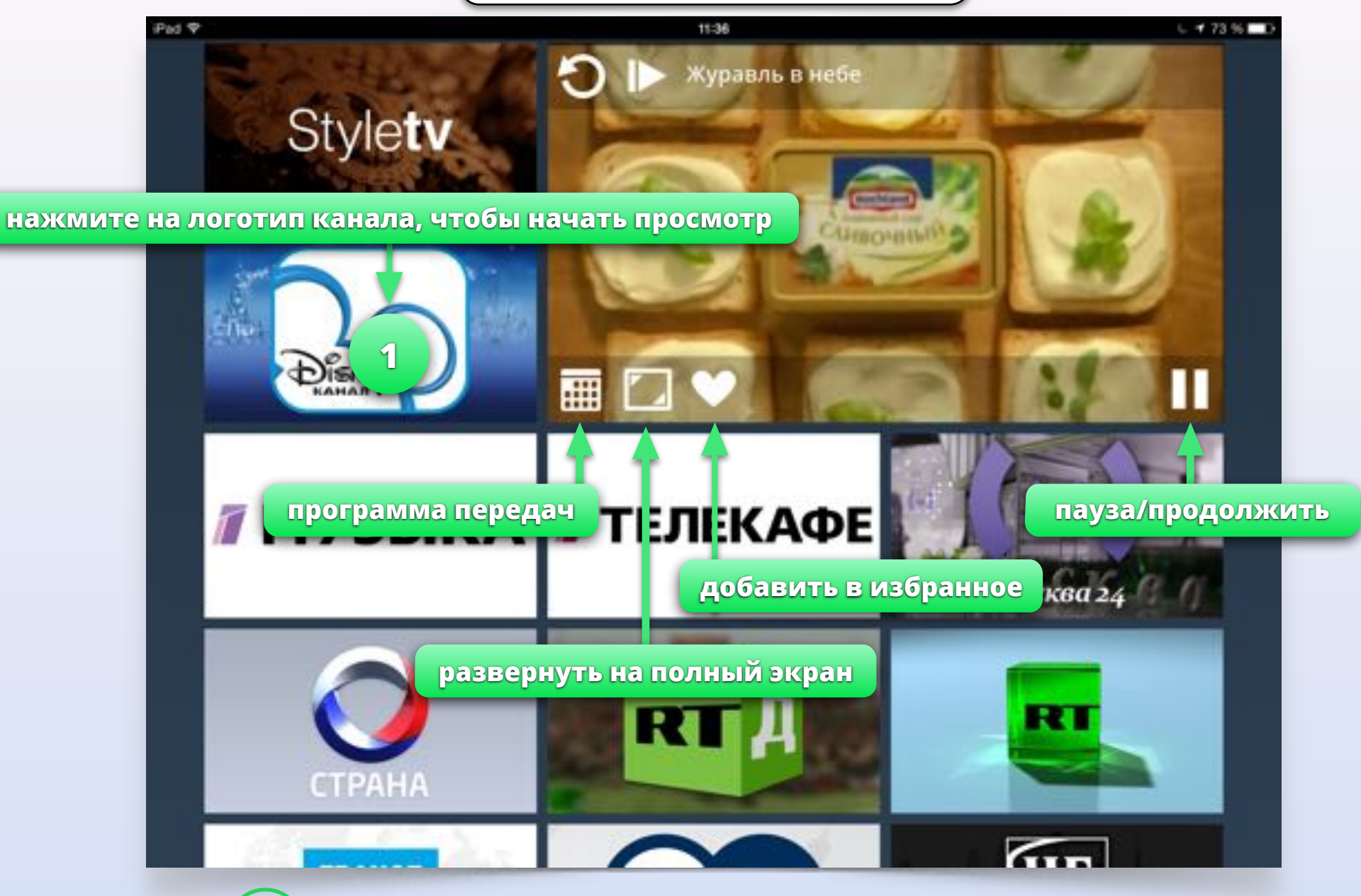

**1** Двойное нажатие на логотип запускает видео на полный экран

**1**

Удерживайте палец на логотипе канала, чтобы открыть программу передач

## Программа передач в стене

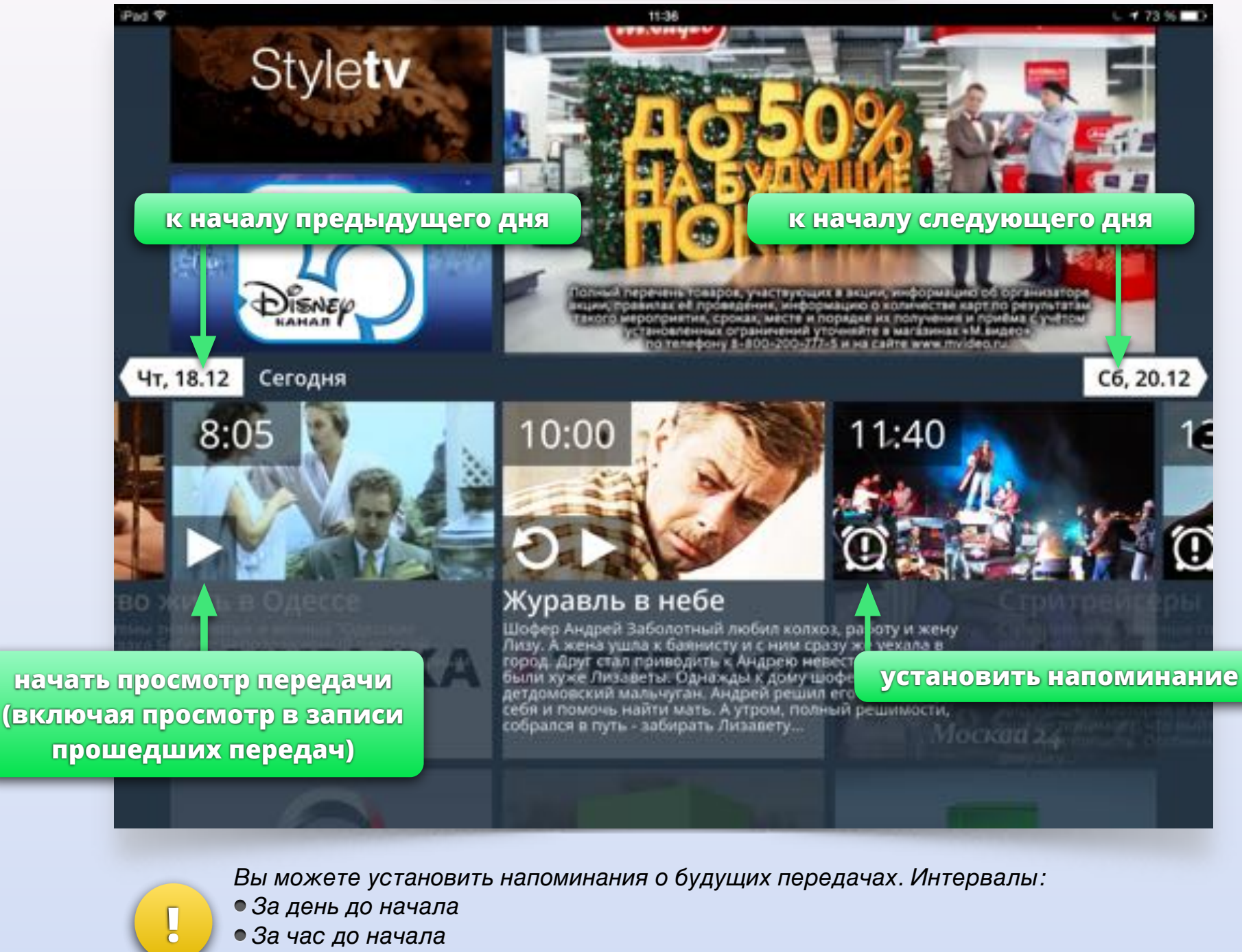

- За час до начала
- Перед началом передачи

### Программа передач в стене

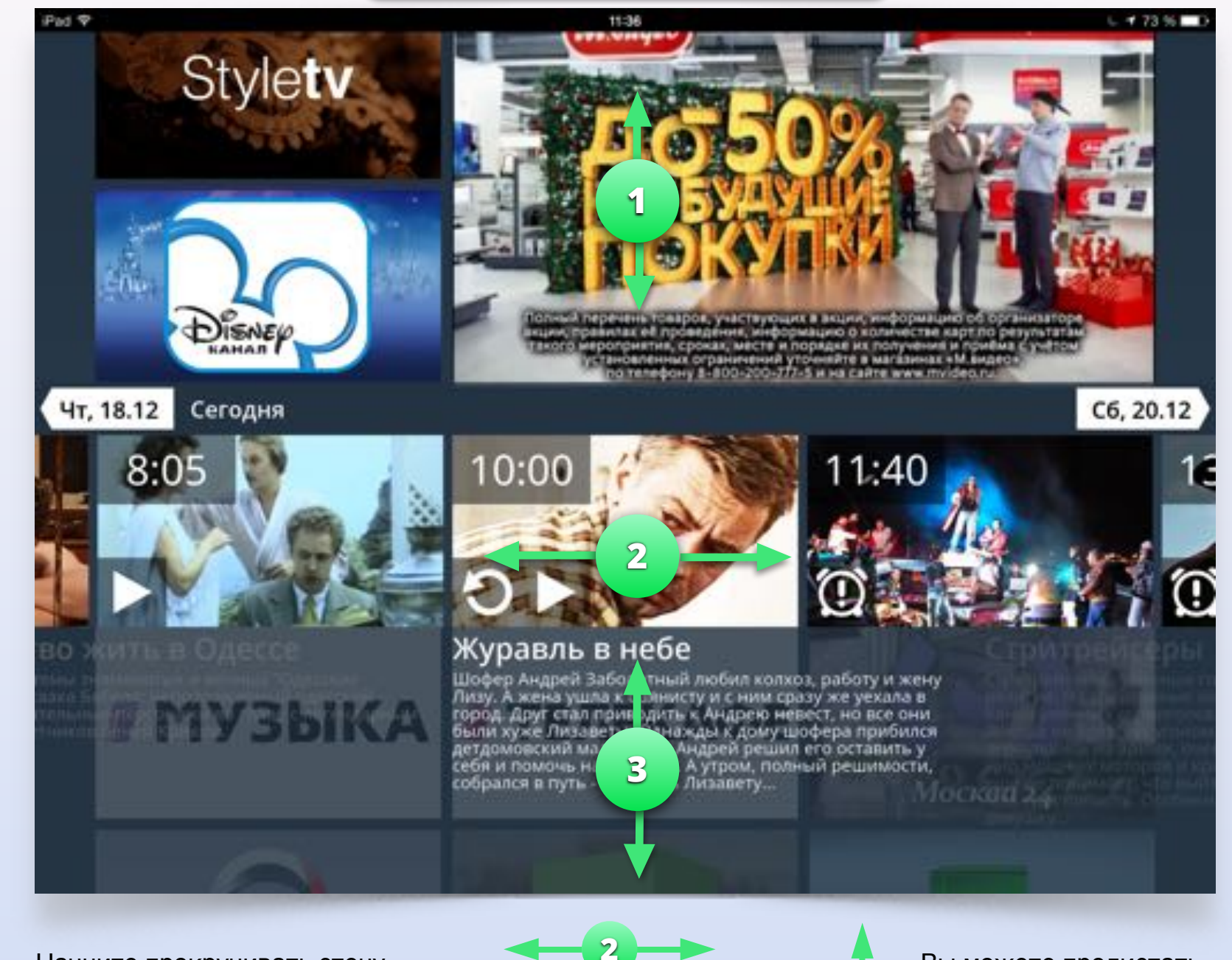

Начните прокручивать стену или нажмите вне программы передач, чтобы закрыть её.

**1**

Прокручивайте передачи в программе назад или вперёд. Вы можете пролистать слишком длинное описание передачи.

**3**

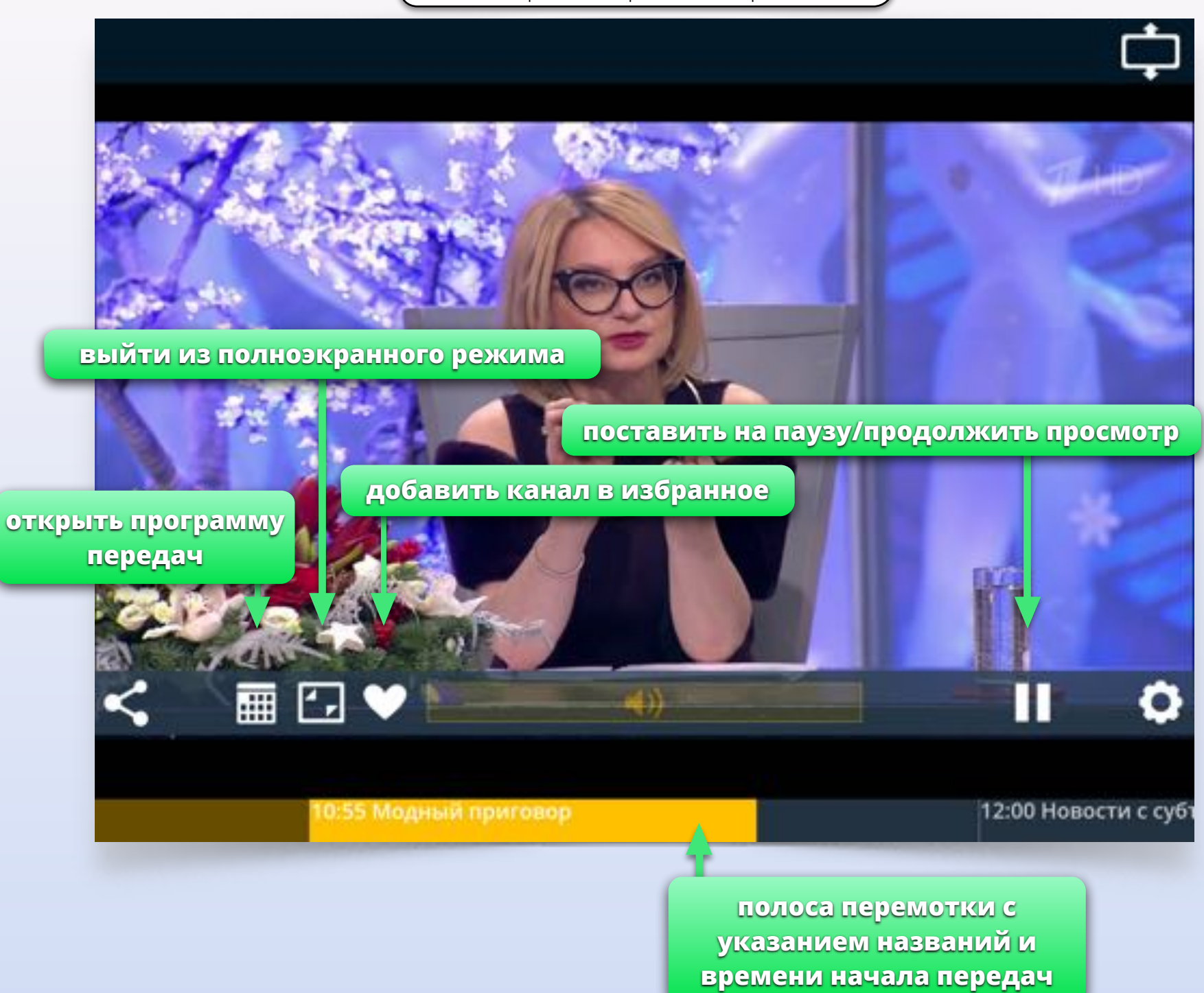

Полноэкранный режим. Управление

Полноэкранный режим. Управление

**увеличить размер видео поделиться в социальных настройки воспроизведениясетях Lease регулировка громкости**  $\boldsymbol{\Xi}$ 囲 11:40 Акцент 1:30 Блеск

- Многими функциями приложения можно управлять с помощью жестовD
- Регулируйте громкость во время полноэкранного просмотра*,* проводя пальцем по экрану влево и вправо
- Открывайте программу передач проводя пальцем вверх по экрану

**!**

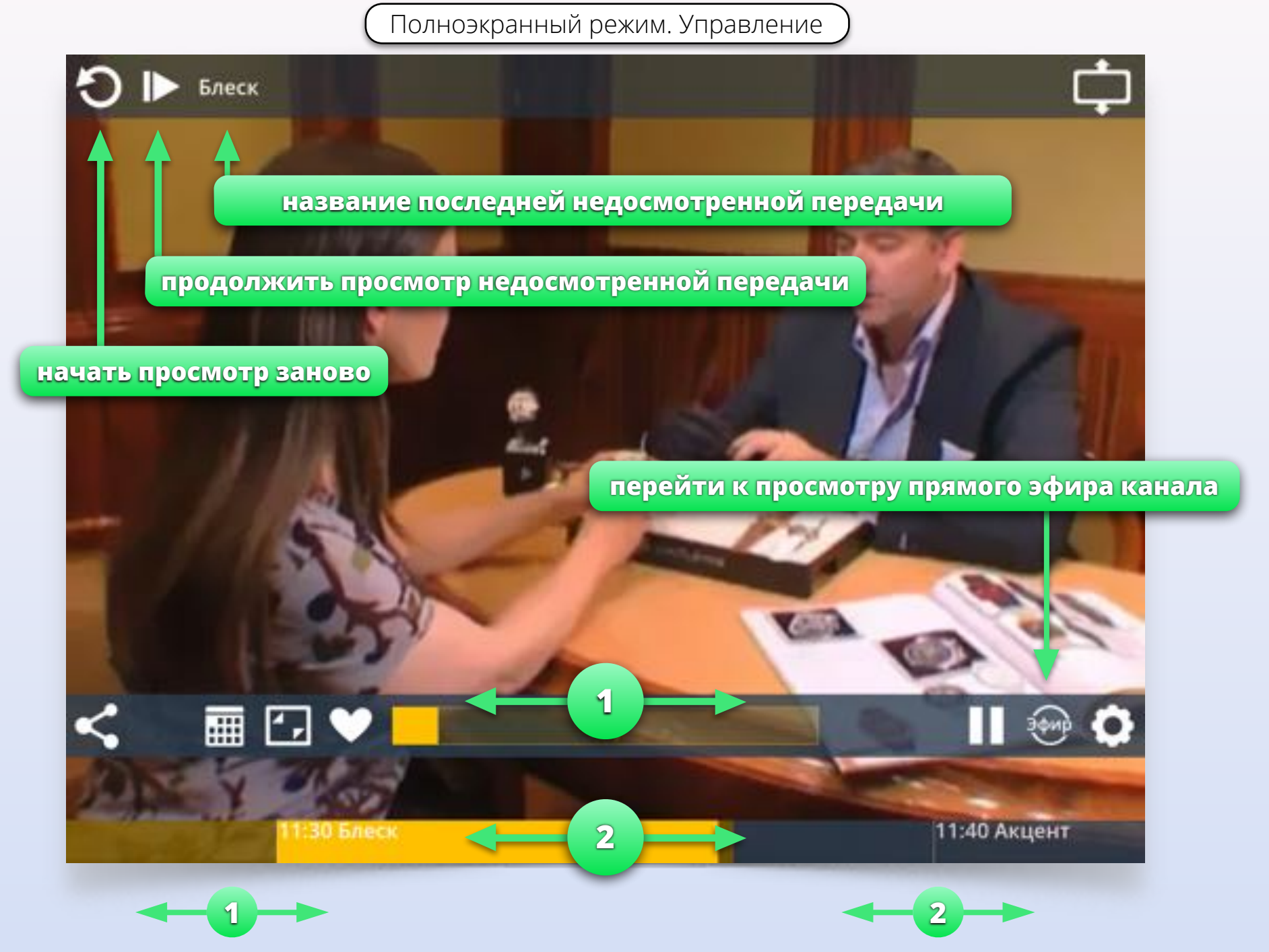

Регулируйте громкость, перемещая палец по регулятору громкости.

Перематывайте видео, перемещая палец по полосе перемотки. Во время перемотки показывается время, с которого продолжится просмотр.

Настройки воспроизведения

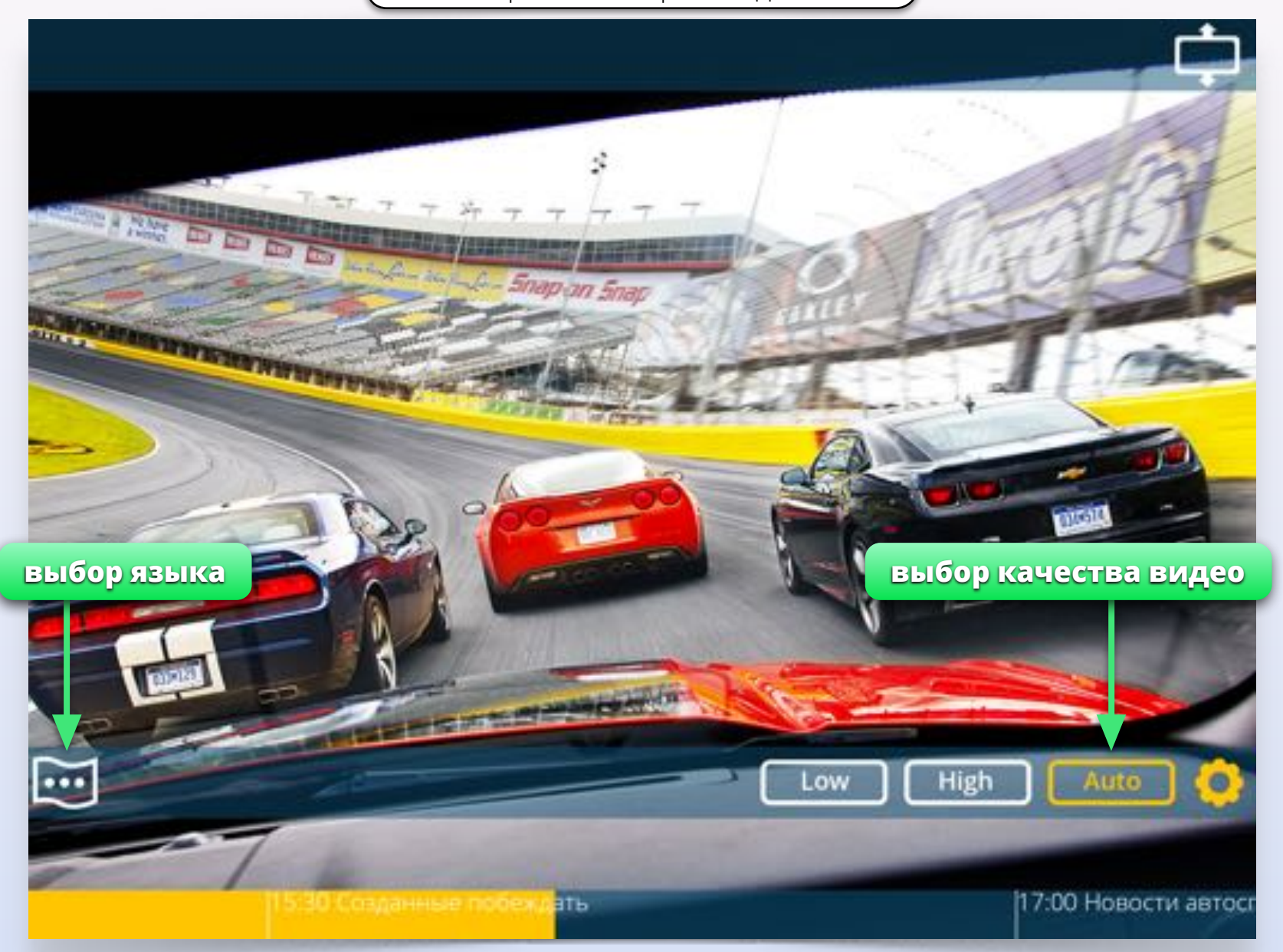

- **!**
- Кнопка выбора звуковой дорожки появляется только на каналах, где есть несколько языков
- Кнопка выбора звуковой дорожки отображает язык*,*  выбранный в данный момент
- По умолчанию приложение автоматически переключает качество видео в зависимости от скорости сети
- Можно выставить качество вручную*,*  чтобы экономить трафик

Полный экран. Социальные сети

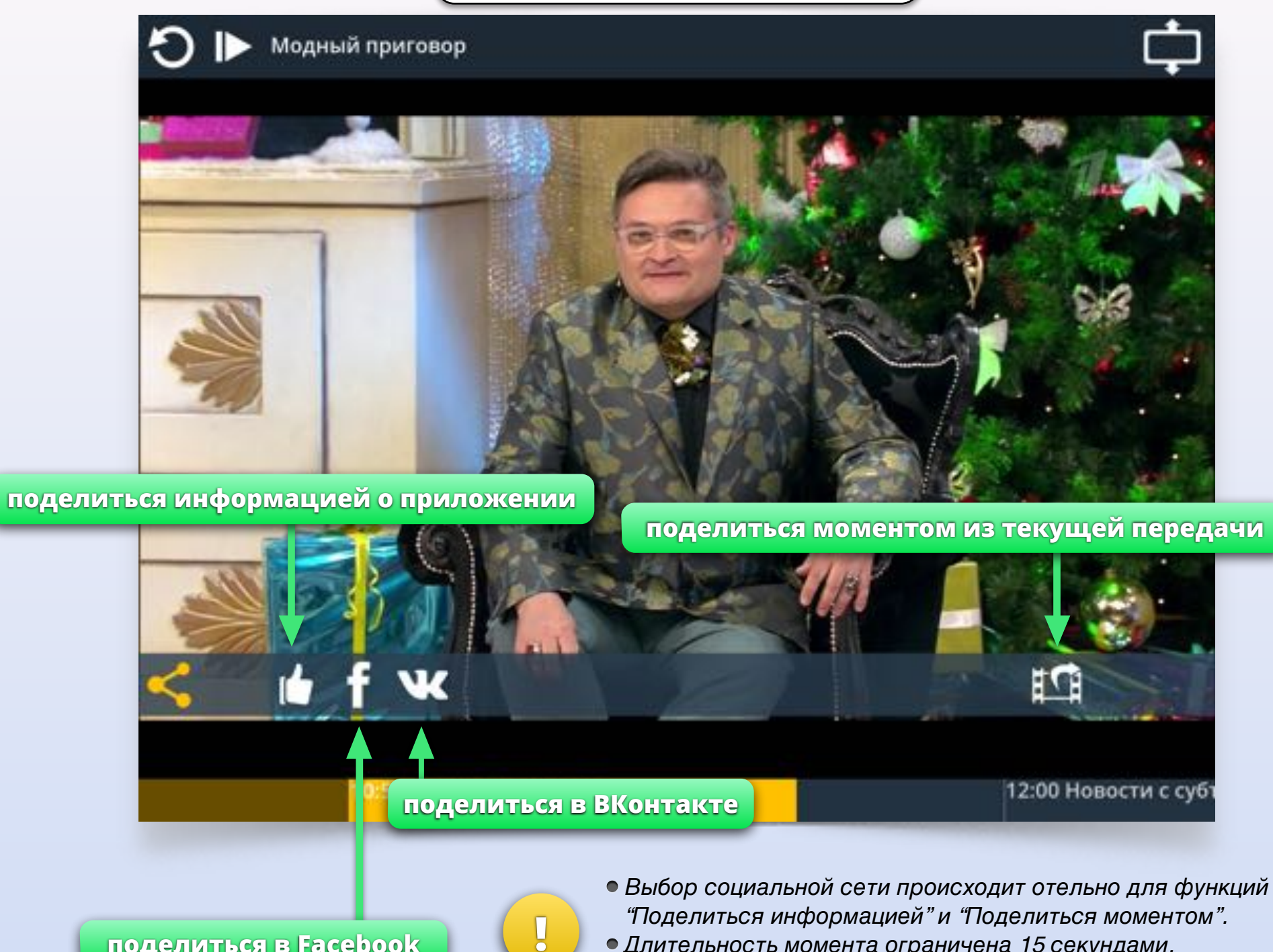

**поделиться в Facebook**

- Длительность момента ограничена *15* секундами*.*
- После выбора соц*.* сети произойдёт переход в браузер*.*

Полный экран. Программа передач

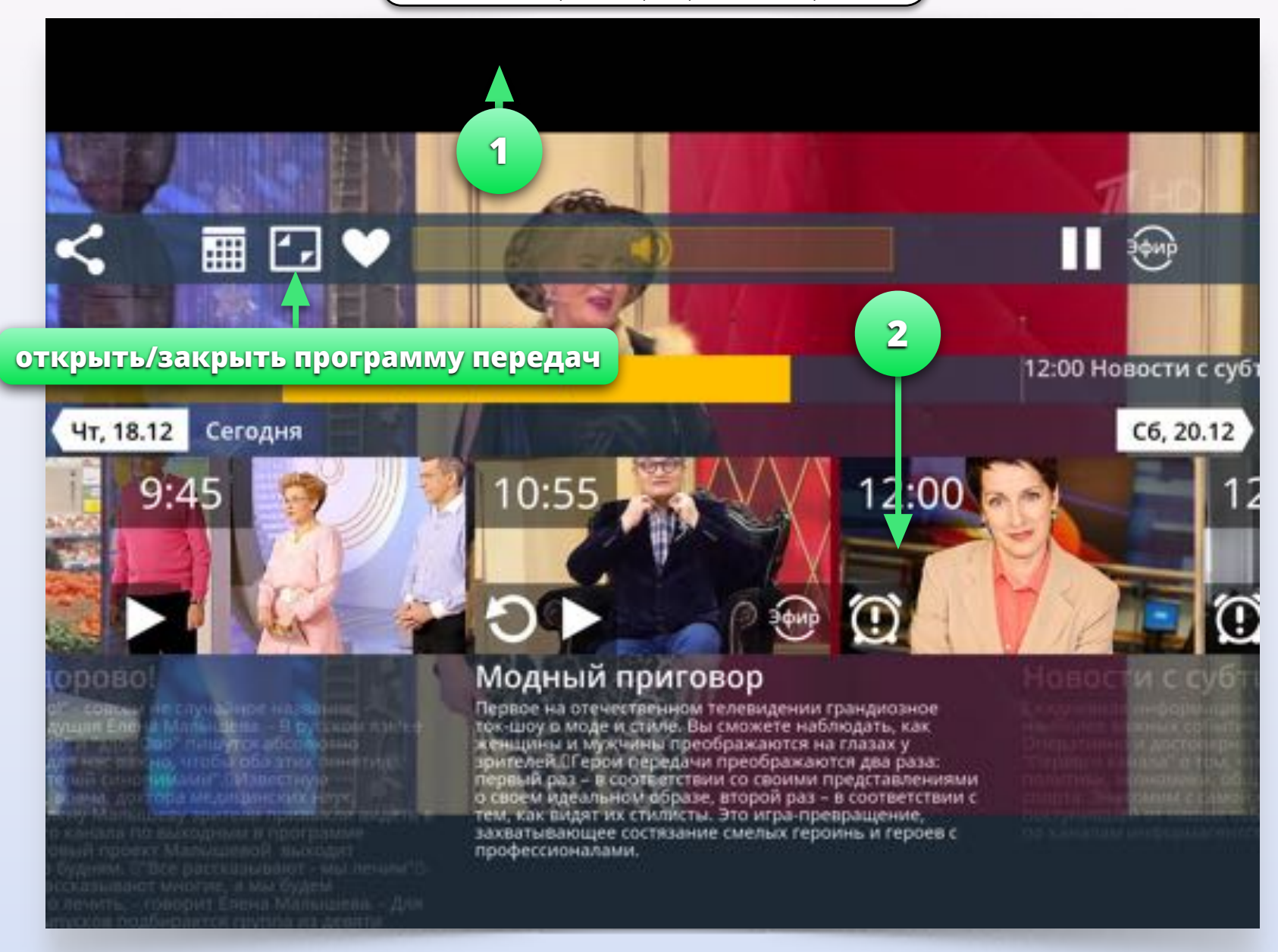

**1**

При просмотре видео в полноэкранном режиме движением вверх по экрану вы можете открыть программу передач для текущего канала.

Движением вниз по экрану вы можете закрыть программу передач.

**2**

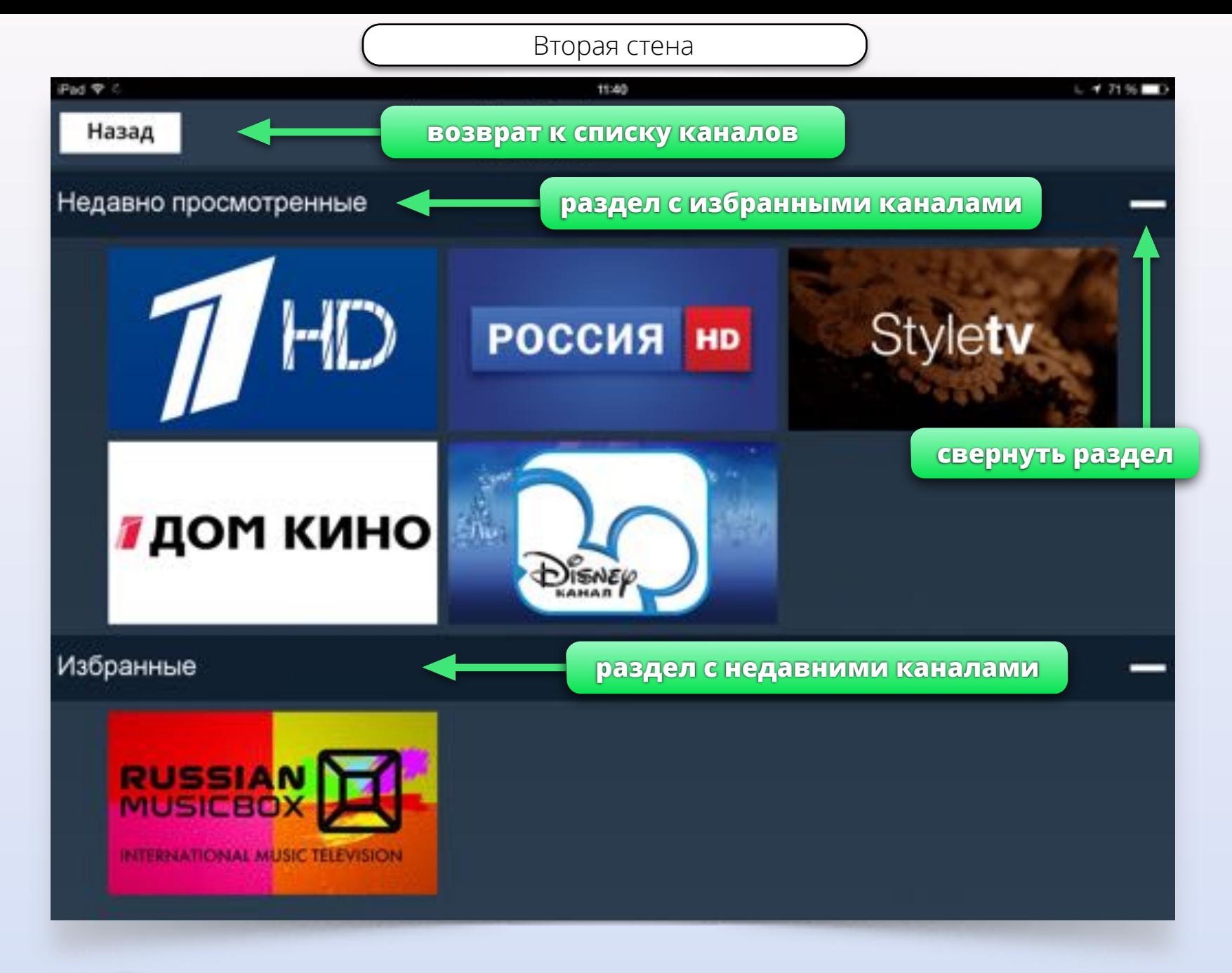

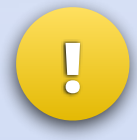

Используйте вторую стену для быстрого доступа к каналам*.* Вы можете запускать видео и просматривать программу передач прямо из второй стены*.* **!** Другой экран

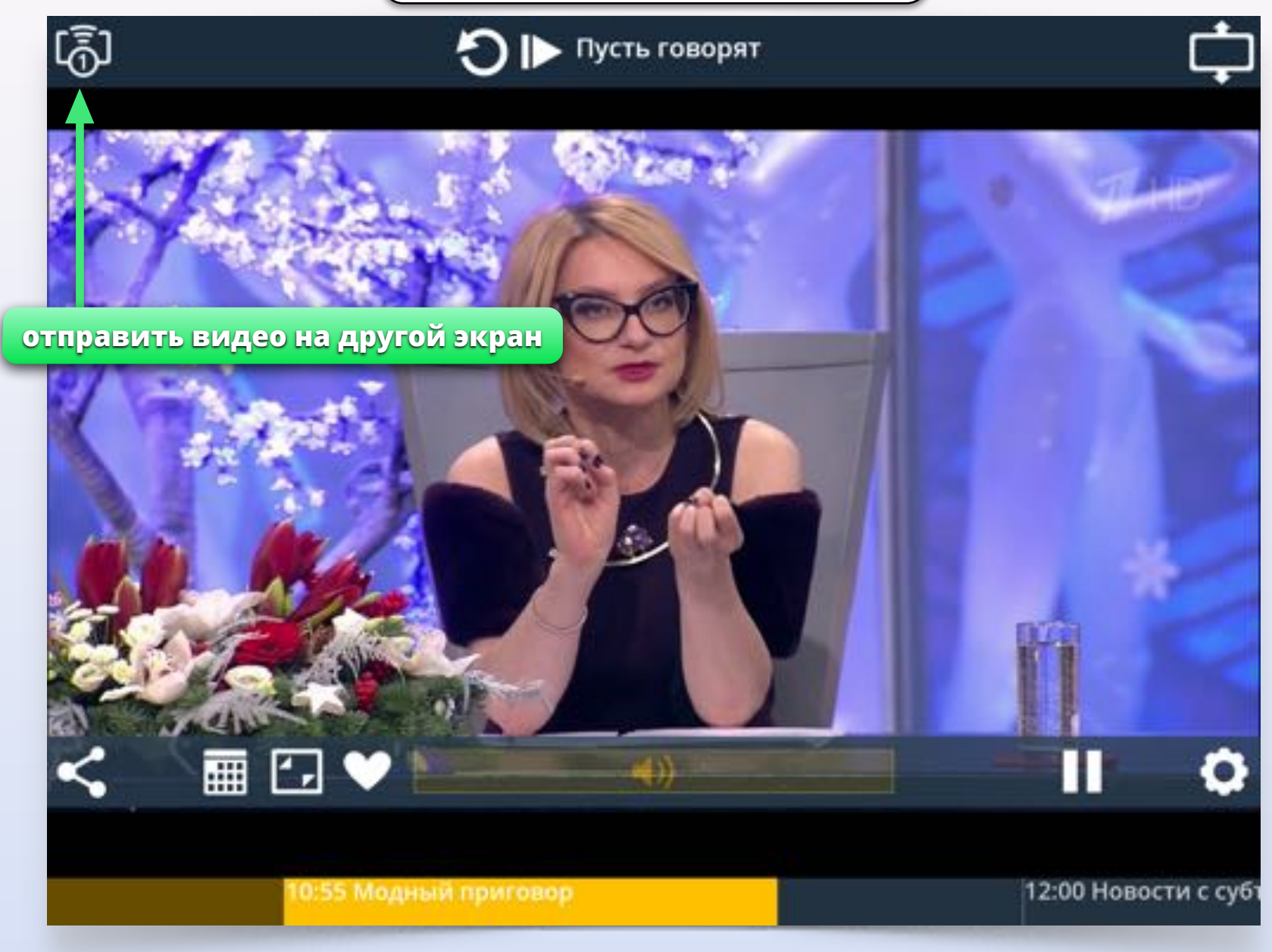

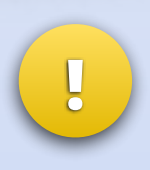

Вы можете отправлять видео со своего *iPad* на другие устройства*.* Например*,* на телевизор*,* к которому подключена приставка на базе *Android* с установленной Смотрёшкой*.* Или на свой смартфон или второй планшет*,* если там запущена Смотрёшка*.*

Другой экран. AirPlay

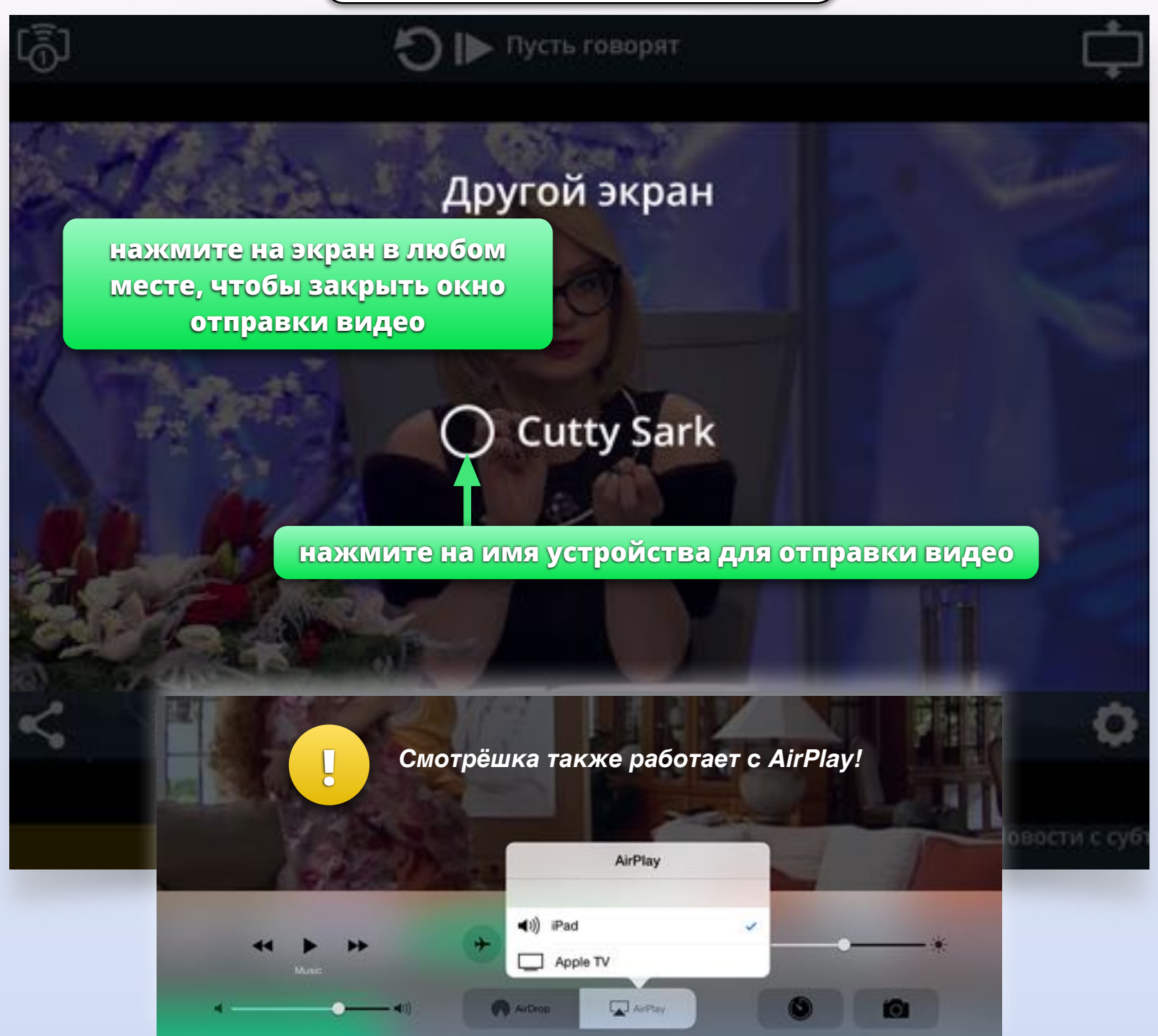